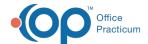

## Clipping and Saving from the Clip-and-Save SQL Library

Last Modified on 09/30/2021 8:38 am EDT

Version 14.19

Clipping and Saving from the Clip-and-Save SQL Library to the OP Database Viewer is very easy:

- 1. Select the SQL Article from the Clip-and-Save SQL Library for the code you want to copy.
- 2. Click the Copy button in the SQL article. This highlights and copies your Code to your clipboard.
- 3. Click the **Database Viewer** button. The OP Database Viewer is displayed.
- 4. Click the SQL tab.
- 5. Paste the Code in the SQL field.
- 6. Click the Save SQL Query Text Under a New Name button 🔡 .
- 7. Enter a Name for your SQL Query.
- 8. Run your new SQL code.

The process of Pasting and Saving your Code is displayed below.

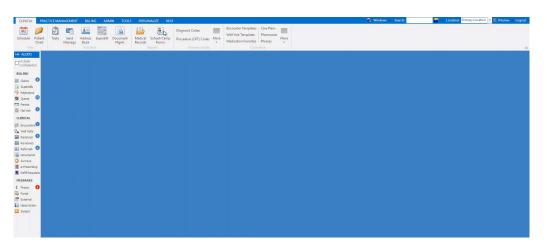

Version 14.10

Clipping and Saving from the Clip-and-Save SQL Library to the OP Database Viewer is easy:

- 1. Select the **SQL Article** from the Clip-and-Save SQL Library for the code you want to copy.
- 2. Click the Copy button in the SQL article. This highlights and copies your Code to your clipboard.
- ${\it 3. \ \, Click the \, \textbf{Database \, Viewer} \, button. \, The \, \textbf{OP \, Database \, Viewer is \, displayed}.}$
- 4. Click the SQL tab.
- 5. Paste the **Code** in the SQL field.
- 6. Click the Save SQL Query Text Under a New Name button 🔡 .
- 7. Enter a Name for your SQL Query.
- 8. Run your new SQL code.

The process of Pasting and Saving your Code is displayed below.

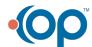

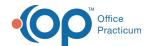

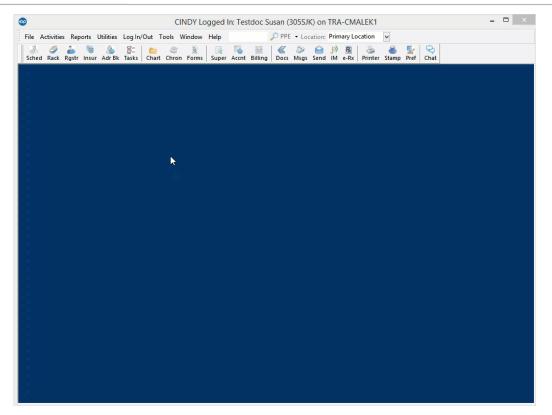

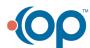